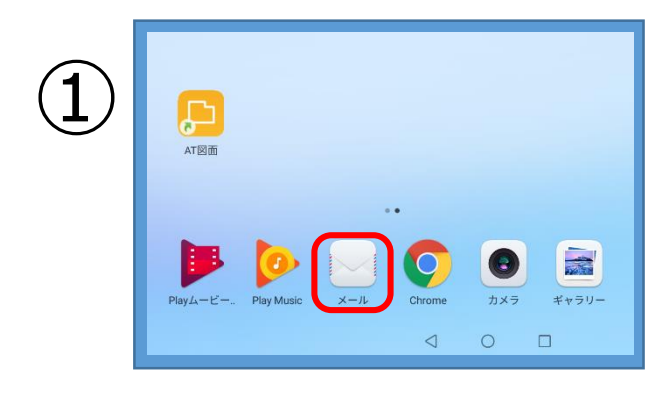

・【メール】アイコンをタップ

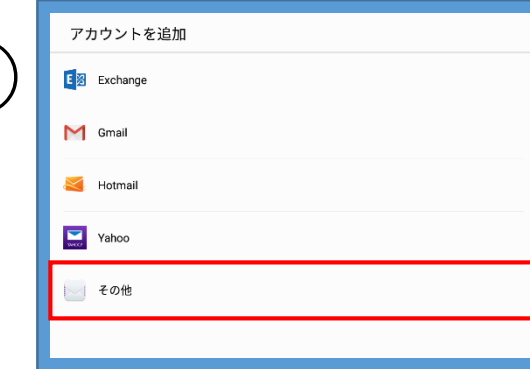

②

・【その他】をタップ

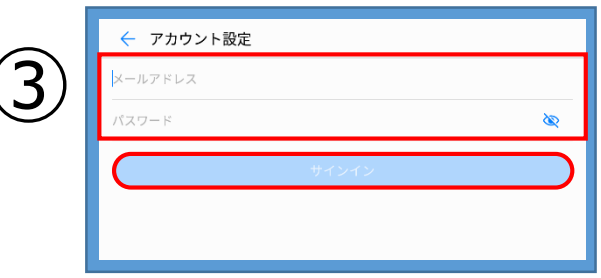

・赤枠内の必要事項を入力します

【メールアドレス】…**設定通知書**に記載の **あじさいメールアドレス**

【パスワード】…**設定通知書**に記載の **あじさいメールパスワード**

・入力したら【サインイン】をタップ

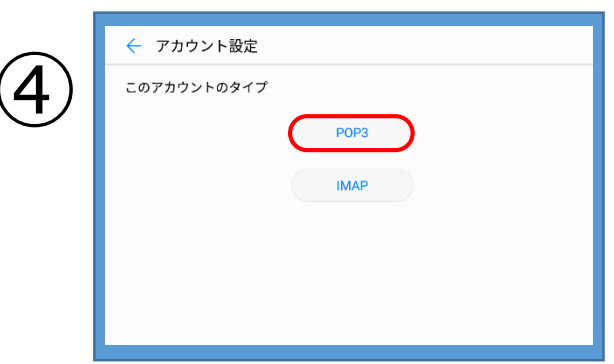

・【POP3】をタップ

・赤枠内の必要事項を入力します

← アカウント設定  $7 - H - 2$ ajisai パスワード . . . . . . . . È サーバー pop3.ajisai.ne.jp ポート 110 セキュリティの種類 なし ) サーバーから削除 削除しない **戻る** 次へ

⑤

受信メールサーバ 【ユーザー名】…**設定通知書**に記載の 『**ajisai**』から始まるユーザー名 【パスワード】…**あじさいメールパスワード** 【サーバー】…**pop3.ajisai.ne.jp** 【ポート】…**110** 【セキュリティの種類】…**なし** 【サーバーから削除】…任意 ・入力したら次へをタップ

← アカウント設定  $SMTP^+ - \Lambda$ smtp.ajisai.ne.jp ポート 587 セキュリティの種類  $\hbar$ L √サインイン必須 ユーザー名 ajisai パスワード  $\otimes$ . . . . . . . . **戻る** すいこう  $\begin{pmatrix} x \\ y \end{pmatrix}$ 

送信メールサーバ

【SMTPサーバー】…**smtp.ajisai.ne.jp**

【ポート】…**587**

【セキュリティの種類】…**なし**

【サインイン必須】…**チェックを入れる**

【ユーザー名】…**設定通知書**に記載の 『**ajisai**』から始まるユーザー名

【パスワード】…**あじさいメールパスワード** ・入力したら次へをタップ

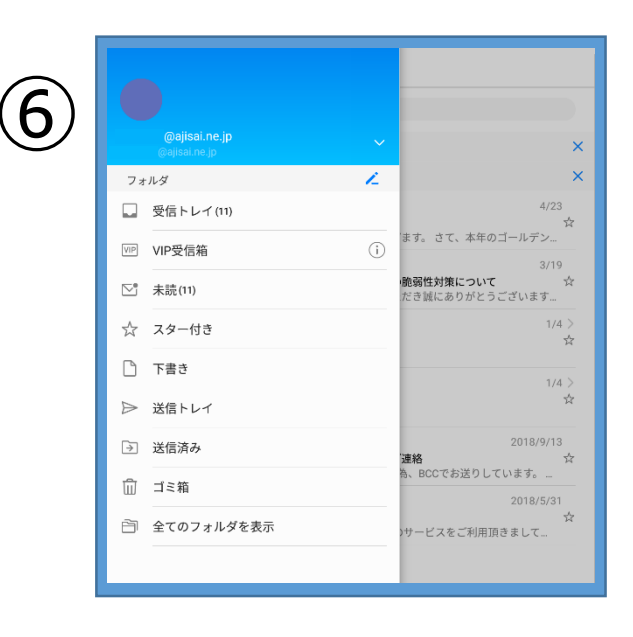

・メールボックスの中に設定された メールアドレスのフォルダが作成されます

・これで設定は完了です。

## ※お使いのAndroid端末の状態(バージョン・機種・アプリ)によっては、 上記の設定画面とは異なる場合がありますのでご了承ください。